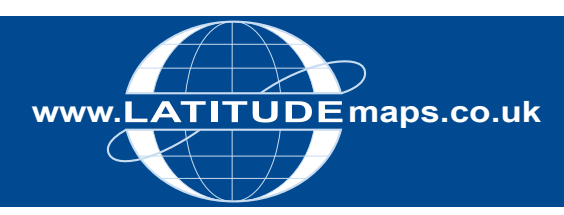

## WWW.LATITUDE maps.co.uk<br>QUICK GUIDE

## **Order Latitude Mapping Planning Maps (PDF, TIFF, DOC)**

## Steps to follow

- 1. Complete the registration form & payment via the Latitude Mapping Portal homepage or if already registered -
- 2. Enter username & password at homepage
- 3. Enter postcode in Choose an Area field & click search
- 4. Choose your site centre from address list below the map window
- 5. Click on the 'Planning Maps (PDF/TIFF/DOC)' tab to the right of the map window and select 'OS MasterMap Mono' from the dropdown list. Accept the Viewcharge.
- 6. Click "View" next to product choice below map window, e.g. 4.0 Hectares A4 1:1250 scale – a yellow box is shown on screen
- 7. Move the order area and/or add annotations to map as required
- 8. Tick "Select to Order" next to your chosen product
- 9. When price is shown, click "add to basket" return to search screen if ordering multiple sites
- 10. When finished ordering click "Go to Basket"
- 11. Choose from PDF, Tiff or Doc in Data Format field (& add order reference in field below if required) then click "Submit"
- 12. Accept terms & conditions (for each map) & click "Pay Using WorldPay" or "Pay by Invoice" if you have a credit account
- 13. Following payment, return to the Latitude Mapping Portal
- 14. Click "My Account" (top right)
- 15. Select "Order History" from the menu displayed
- 16. Select "Click for Order Details" next to your order number
- 17. Click the blue download button & save your map file locally to your Hard Disk
- 18. Double click the zip file & open the PDF/TIFF/DOC file

## System tools / icons & product formats

Pan around the mapping –

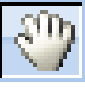

Move the order area (yellow box) –

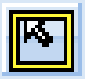

Measurement tools (measure displayed on screen only) –

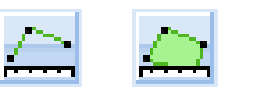

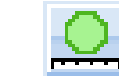

Annotate property/land boundaries (red or blue) -

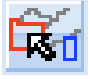

Delete annotations –

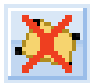

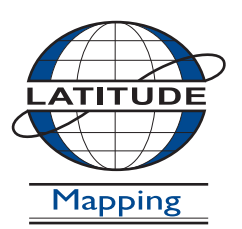

Northaw House Coopers Lane Northaw Hertfordshire EN6 4PS **T** 01707 663090 **F** 01707 663029 **E** portal@latitudemaps.co.uk